# **Ръководство за настройка**

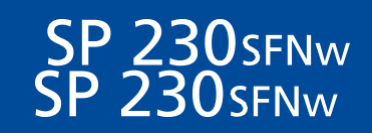

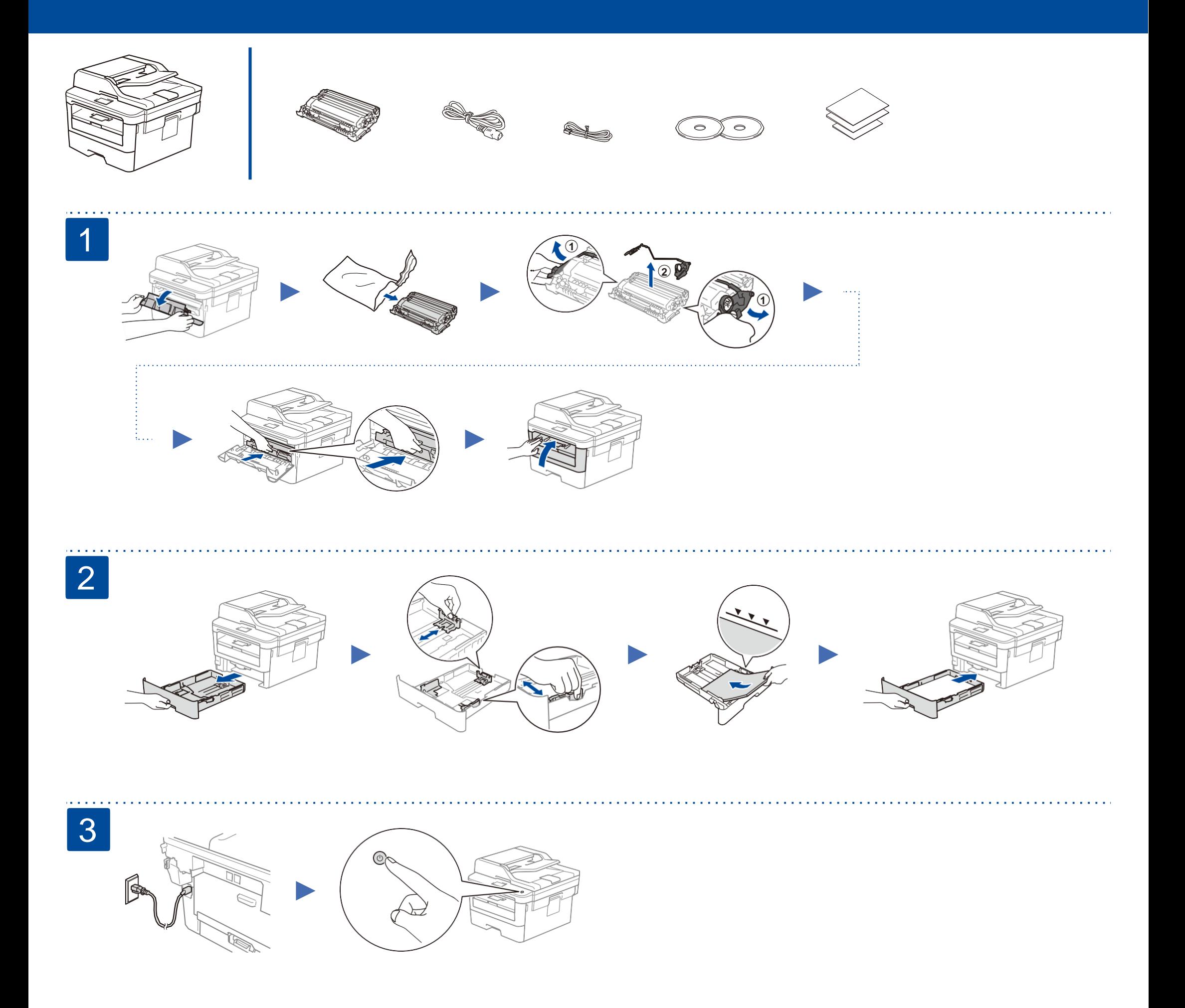

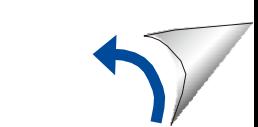

RICOH редовно актуализира фирмуера, за да добавя функции и да прилага поправки на дефекти. За да проверите актуалния фирмуер, посетете [http://www.ricoh.com/support/.](http://www.ricoh.com/support/)

#### **Компютър**

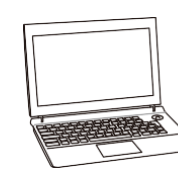

Отидете на стъпка 7 и следвайте инструкциите.

#### **ЗАБЕЛЕЖКА:**

Препоръчваме да извършите безжичните настройки от вашия компютър.

**Мобилно устройство**

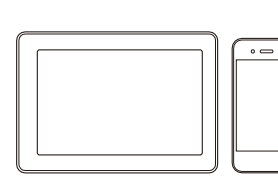

Отидете на стъпка 8 и следвайте инструкциите.

След като включите машината, ще бъде необходимо да зададете вашата страна/регион. Изберете вашата страна/регион, след това екранът ще показва началния език.

- **1.** Натиснете **Menu**, **0**, **0**.
- **2.** Натиснете стрелка нагоре или надолу, за да изберете вашия език и след това натиснете **OK**.
- **3.** Натиснете **Stop/Exit**.

Поставете инсталационния диск във вашето дисково устройство или изтеглете пакета Full Driver & Software Package including Mac and XPS на адрес:

#### <http://www.ricoh.com/support/>

Ако използвате наскоро излязла операционна система на вашия компютър, посетете горепосочената Интернет страница за актуален драйвер и софтуерна информация.

## **Следвайте инструкциите на екрана и въпросите. Готово**

Открийте вашето SSID (име на мрежа) и мрежови ключ (парола) на вашата безжична точка за достъп/рутер и ги напишете в таблицата, дадена по-долу.

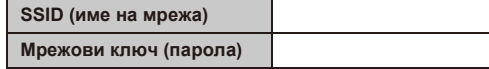

За да изберете всяка опция от менюто, натиснете K или 7 и след това натиснете **OK**, за да потвърдите. Изберете [Network]> [WLAN]> [Setup Wizard] и след това натиснете K.

#### Изберете SSID (името на мрежата) за вашата точка за достъп/рутер и въведете мрежовия ключ (парола).

## Изберете вашата страна/регион (само за първоначална настройка) 4

Когато мрежовата настройка е успешна, екранът показва [Connected].

## **За компютър**

Отидете на стъпка 7, за да инсталирате софтуера.

# **За мобилно устройство**

Отпечатайте чрез услугата за мобилно печатане. За повече информация, вижте Ръководството за употреба.

# 8 Алтернативна безжична настройка

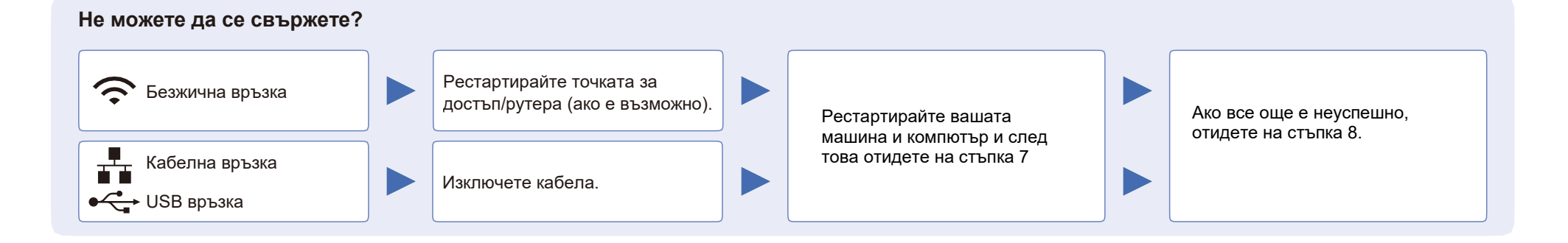

Изтегляне

7 Свързване на компютър

 $\bullet$ 

# 6 Изберете устройство, за да свържете вашата машина

# 5 Изберете вашия език (ако е необходимо)

© 2018 EN GB M0CC8613

### За Windows®:

Ако този екран не се покаже автоматично, отворете **Computer (This PC)**. Кликнете два пъти върху иконата на CD/DVD-ROM и след това два пъти върху **start.exe**.

За Mac:

За пълна функционалност, препоръчваме да изберете **CUPS driver,** когато добавяте принтер.

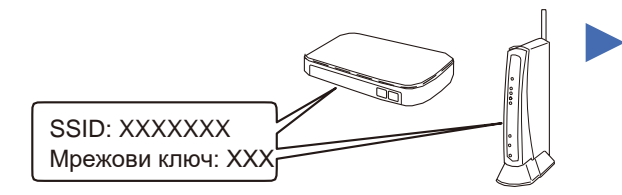

Ако не можете да откриете тази информация, попитайте администратора на вашата мрежа или производителя на безжичната точка за достъп/рутер.

Ако настройката не е успешна, рестартирайте машината и вашата безжична точка за достъп/рутер и повторете стъпка 8.